5000 Series

## Quick Start Guide

Σύνδεση στο δίκτυό σας | Краткое руководство по начал<u>у работы</u> מדריך התחלה מהירה

## Vostro 14

### 1 Connect the power adapter and press the power button

Συνδέστε τον προσαρμογέα ισχύος και πιέστε το κουμπί λειτουργίας Подключите адаптер источника питания и нажмите на кнопку питания חבר את מתאם החשמל ולחץ על לחצן ההפעלה

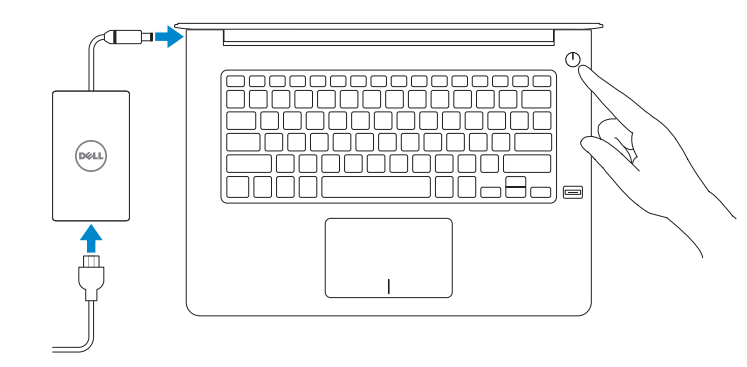

### Locate Dell apps in Windows 8.1

and Recovery Δημιουργία αντιγράφων ασφαλείας, επισκευή ή αποκατάσταση του υπολογιστή σας Выполняйте резервное копирование, восстановление или ремонт компьютера

Εντοπισμός εφαρμογών της Dell στα Windows 8.1 Найдите приложения Dell в Windows 8.1 אתר את יישומי Dell ב8.1- Windows

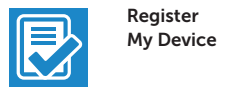

#### Register your computer

Δήλωση του υπολογιστή σας Зарегистрируйте компьютер רשום את המחשב שלך

Dell Backup

#### Backup, recover, repair, or restore your computer

© 2015 Dell Inc. © 2015 Microsoft Corporation. © 2015 Canonical Ltd.

**THE REAL PROPERTY OF A STATE OF A** 0VGRNTA00

גיבוי, שחזור, תיקון או שחזור של המחשב שלך

# $\bigoplus$

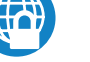

#### Dell Data Protection | Protected Workspace

#### Protect your computer and data from advanced malware attacks

Προστασία του υπολογιστή και των δεδομένων σας από επιθέσεις προηγμένου κακόβουλου λογισμικού

Защитите компьютер и данные от современных вредоносных атак הגן על המחשב והנתונים שלך מפני מתקפות נוזקה מתקדמות

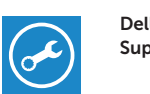

#### Check and update your computer

SupportAssist Έλεγχος και ενημέρωση του υπολογιστή σας Проверяйте и обновляйте свой компьютер בדוק ועדכן את המחשב שלך

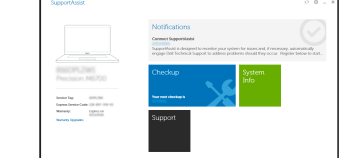

#### $\mathscr{C}$  NOTE: If you are connecting to a secured wireless network, enter the password for the wireless network access when prompted.

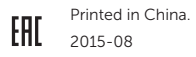

Product support and manuals Υποστήριξη και εγχειρίδια προϊόντων Техническая поддержка и руководства по продуктам תמיכה ומדריכים למוצר

Dell.com/support Dell.com/support/manuals Dell.com/support/windows Dell.com/support/linux

#### Contact Dell Επικοινωνία με την Dell | Обратитесь в компанию Dell

פנה אל Dell

Dell.com/contactdell

#### Regulatory and safety

Ρυθμιστικοί φορείς και ασφάλεια Соответствие стандартам и технике безопасности תקנות ובטיחות

Dell.com/regulatory\_compliance

#### Regulatory model

Μοντέλο κατά τους ρυθμιστικούς φορείς Модель согласно нормативной документации דגם תקינה

#### $\mathbb Z$  NOTE: If you are connecting to a secured wireless network, enter the password for the wireless network access when prompted.

P68G

#### Regulatory type

Τύπος κατά τους ρυθμιστικούς φορείς Тип согласно нормативной документации סוג תקינה

## P68G001

#### Computer model

Μοντέλο υπολογιστή | Модель компьютера דגם מחשב

Vostro 14-5459

## 2 Finish operating system setup

Τελειώστε τη ρύθμιση του λειτουργικού συστήματος Завершите настройку операционной системы סיים את התקנת מערכת ההפעלה

#### Windows 8.1

⊕ Wireless

⊕ Sign in to your PC

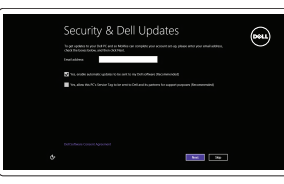

fat union now ca you can finish arting up your PC. If you're not aux-which network to pick, ask the person<br>Annual the referant came and password.

Enable security and updates Ενεργοποιήστε τις ρυθμίσεις για την

ασφάλεια και τις ενημερώσεις Включите службы обеспечения безопасности и автоматического обновления אפשר אבטחה ועדכונים

#### Connect to your network

Σύνδεση στο δίκτυό σας Подключитесь к сети התחבר לרשת

**ΣΗΜΕΙΩΣΗ:** Αν πρόκειται να συνδεθείτε σε ασφαλές ασύρματο δίκτυο, πληκτρολογήστε τον κωδικό πρόσβασης στο ασύρματο δίκτυο όταν παρουσιαστεί η σχετική προτροπή.

**ПРИМЕЧАНИЕ.** В случае подключения к защищенной беспроводной сети при появлении подсказки введите пароль для доступа к беспроводной сети.

**הערה:** אם אתה מתחבר לרשת אלחוטית מאובטחת, הזן את סיסמת הגישה אל הרשת האלחוטית כאשר תתבקש לעשות זאת.

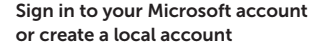

Συνδεθείτε στον λογαριασμό σας στη Microsoft ή δημιουργήστε τοπικό λογαριασμό Войдите в учетную запись Microsoft или создайте локальную учетную запись

היכנס לחשבון Microsoft שלך או צור חשבון מקומי

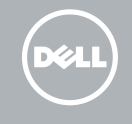

### Ubuntu

#### Follow the instructions on the screen to finish setup.

Ακολουθήστε τις οδηγίες που παρουσιάζονται στην οθόνη για να τελειώσει η ρύθμιση.

Для завершения установки следуйте инструкциям на экране.

פעל לפי ההוראות על המסך כדי לסיים את ההתקנה.

#### Windows 7

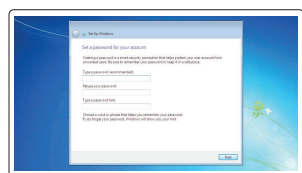

#### Set a password for Windows

Καθορισμός κωδικού πρόσβασης για τα Windows Установите пароль для Windows הגדר סיסמה ל-Windows

amm Southerntheorem all  $\mathbf{m}$  . The contribution of  $\mathbf{m}$  $S_{\text{Cov2},\text{subd}+\text{cov2}} \equiv \text{diag} \left( \text{diag} \right)$ **Children and Contact Contract Contract Contract Contract Contract** 

Connect to your network Σύνδεση στο δίκτυό σας Подключитесь к сети התחבר לרשת

- **ΣΗΜΕΙΩΣΗ:** Αν πρόκειται να συνδεθείτε σε ασφαλές ασύρματο δίκτυο, πληκτρολογήστε τον κωδικό πρόσβασης στο ασύρματο δίκτυο όταν παρουσιαστεί η σχετική προτροπή.
- **ПРИМЕЧАНИЕ.** В случае подключения к защищенной беспроводной сети при появлении подсказки введите пароль для доступа к беспроводной сети.

**הערה:** אם אתה מתחבר לרשת אלחוטית מאובטחת, הזן את סיסמת הגישה אל הרשת האלחוטית כאשר תתבקש לעשות זאת.

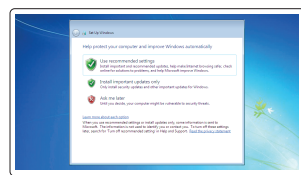

#### Protect your computer

Προστασία του υπολογιστή σας Защитите свой компьютер הגן על המחשב שלך

### Features

Δυνατότητες | Характеристики | תכונות 1. Μικρόφωνο

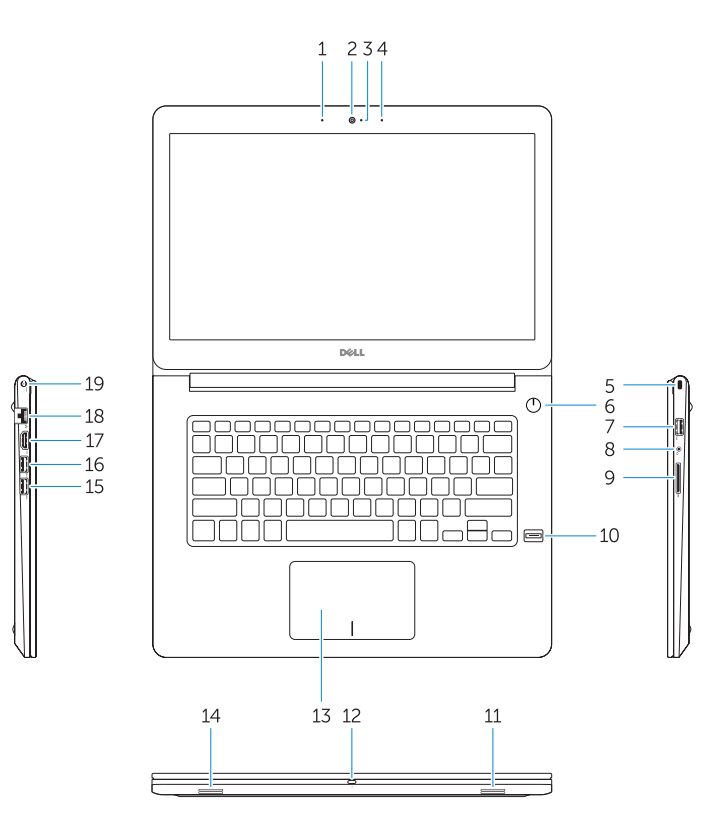

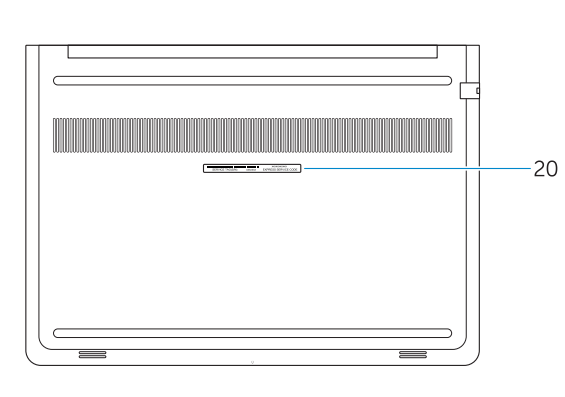

- 
- 2. Κάμερα
- 3. Λυχνία κατάστασης κάμερας
- 4. Μικρόφωνο
- 5. Υποδοχή καλωδίου ασφαλείας
- 6. Κουμπί λειτουργίας
- 7. Σύνδεσμος USB 3.0
- 
- 
- 8. Σύνδεσμος κεφαλοσυσκευής 9. Μονάδα ανάγνωσης καρτών SD
- 10. Μονάδα ανάγνωσης δακτυλικών αποτυπωμάτων (προαιρετικά)
- 11. Ηχείο
- 12. Λυχνία κατάστασης μπαταρίας
- 13. Επιφάνεια αφής
- 14. Ηχείο
- 15. Σύνδεσμος USB 3.0
- 16. Σύνδεσμος USB 3.0 με PowerShare
- 17. Σύνδεσμος HDMI
- 18. Σύνδεσμος δικτύου
- 19. Σύνδεσμος τροφοδοσίας
- 20. Ετικέτα εξυπηρέτησης

#### 1. Микрофон 2. Камера

1111רמקול 12. נורית מצב סוללה מגע משטח מגע $13$ 14. רמקול 15. מחבר USB 3.0

- 3. Индикатор состояния камеры
- 4. Микрофон
- 5. Слот для защитного кабеля
- 6. Кнопка питания
- 7. Разъем USB 3.0
- 8. Разъем для наушников
- 9. Устройство чтения карт SD
- 10. Сканер отпечатков пальцев (дополнительно)
- 11. Динамик
- 12. Индикатор состояния батареи
- 13. Сенсорная панель
- 14. Динамик
- 15. Разъем USB 3.0
- 16. Разъем USB 3.0 с поддержкой функции PowerShare
- 17. Разъем HDMI
- 18. Сетевой разъем
- 19. Разъем питания
- 20. Метка обслуживания

מיקרופון . 1 מצלמה . 2

נורית מצב מצלמה .

3

מיקרופון . 4 חריץ כבל אבטחה . 5

> . 6

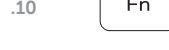

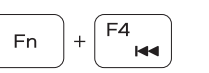

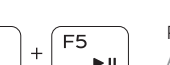

לחצן הפעלה מחבר 3.0 USB . 7

מחבר לדיבורית אישית . 8

קורא כרטיסי SD . 9

10. קורא טביעות אצבעות (אופציונלי)

1717מחבר HDMI 18. מחבר רשת 19. מחבר מתח 2020תווית תג שירות

16. מחבר 3.0 USB עם PowerShare

## Shortcut keys

Πλήκτρα συντόμευσης | Клавиши быстрого выбора команд מקשי קיצור

Mute audio

Σίγαση ήχου | Отключить звук

השתקת השמע Decrease volume

Μείωση ακουστικής έντασης | Уменьшить громкость

החלשת עוצמת הקול Increase volume

# Fn

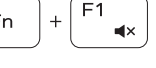

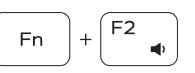

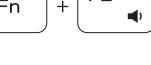

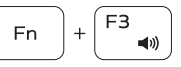

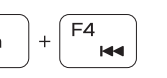

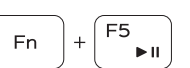

F6

 $\blacktriangleright$ 

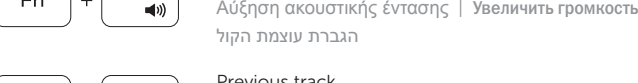

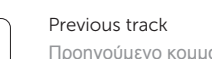

Προηγούμενο κομμάτι | Предыдущая дорожка

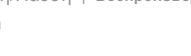

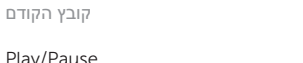

Play/Pause

# Αναπαραγωγή/Παύση | Воспроизведение/пауза

הפעלה/השהייה

#### Next track

Επόμενο κομμάτι | Следующая дорожка קובץ הבא

## Fn

Fn 5

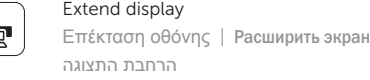

Search

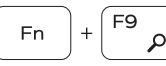

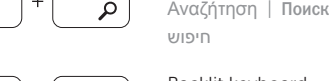

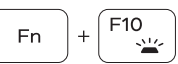

Backlit keyboard Οπισθοφωτιζόμενο πληκτρολόγιο | Клавиатура с подсветкой

מקלדת עם תאורה אחורית

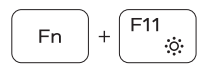

#### Decrease brightness

Μείωση φωτεινότητας | Уменьшить яркость הפחתת הבהירות

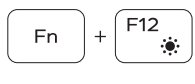

Increase brightness

Αύξηση φωτεινότητας | Увеличить яркость הגברת הבהירות

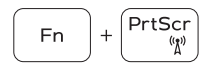

#### Turn off/on wireless

Ενεργοποίηση/Απενεργοποίηση ασύρματης επικοινωνίας Включить или выключить беспроводное соединение הפעלה/השבתה של פעילות אלחוטית

#### NOTE: For more information, see *Owner's Manual* at dell.com/support/manuals .

- **ΣΗΜΕΙΩΣΗ:** Για περισσότερες πληροφορίες, ανατρέξτε στην ενότητα *Εγχειρίδιο κατόχου* στην ιστοσελίδα **dell.com/support/manuals** .
- **ПРИМЕЧАНИЕ.** Подробная информация представлена в разделе *Руководство пользователя* на сайте **dell.com/support/manuals** .

**הערה:** לקבלת מידע נוסף, ראה *מדריך למשתמש ב*- **manuals/support/com.dell**.

## Create recovery media for Windows

Δημιουργία μέσων αποκατάστασης για Windows Создайте носитель для восстановления системы для Windows צור מדיית שחזור עבור Windows

#### In Windows search, type Recovery, click Create a recovery media, and follow the instructions on the screen.

Στο πεδίο αναζήτησης στα Windows πληκτρολογήστε τη λέξη **Αποκατάσταση**, κάντε κλικ στην επιλογή **Δημιουργία μέσου αποκατάστασης** και ακολουθήστε τις οδηγίες που παρουσιάζονται στην οθόνη.

В поиске Windows введите **Восстановление**, нажмите **Создать носитель для восстановления системы** и следуйте инструкциям на экране.

בתיבת החיפוש שלWindows, הקלד **שחזור**, לחץ על **צור מדיית שחזור**, ופעל לפי ההוראות על המסך.

- 1. Microphone
- 2. Camera
- 3. Camera-status light
- 4. Microphone
- 5. Security-cable slot
- 6. Power button
- 7. USB 3.0 connector
- 8. Headset connector
- 9. SD card reader
- 10. Fingerprint reader (optional)
- 11. Speaker
- 12. Battery-status light
- 13. Touchpad
- 14. Speaker
- 15. USB 3.0 connector
- 16. USB 3.0 connector with PowerShare
- 17. HDMI connector
- 18. Network connector
- 19. Power connector
- 20. Service-tag label